## Hvordan skalere en tegning

Om du åpner en tegning, målsetter, og ser at målet ikke stemmer overens med det som står i tegningen kan du skalere tegningen. Rødt mål er ditt mål, blått mål er det som står i tegningen.

Riktig mål skal her være 2854, og vi må skalere tegningen.

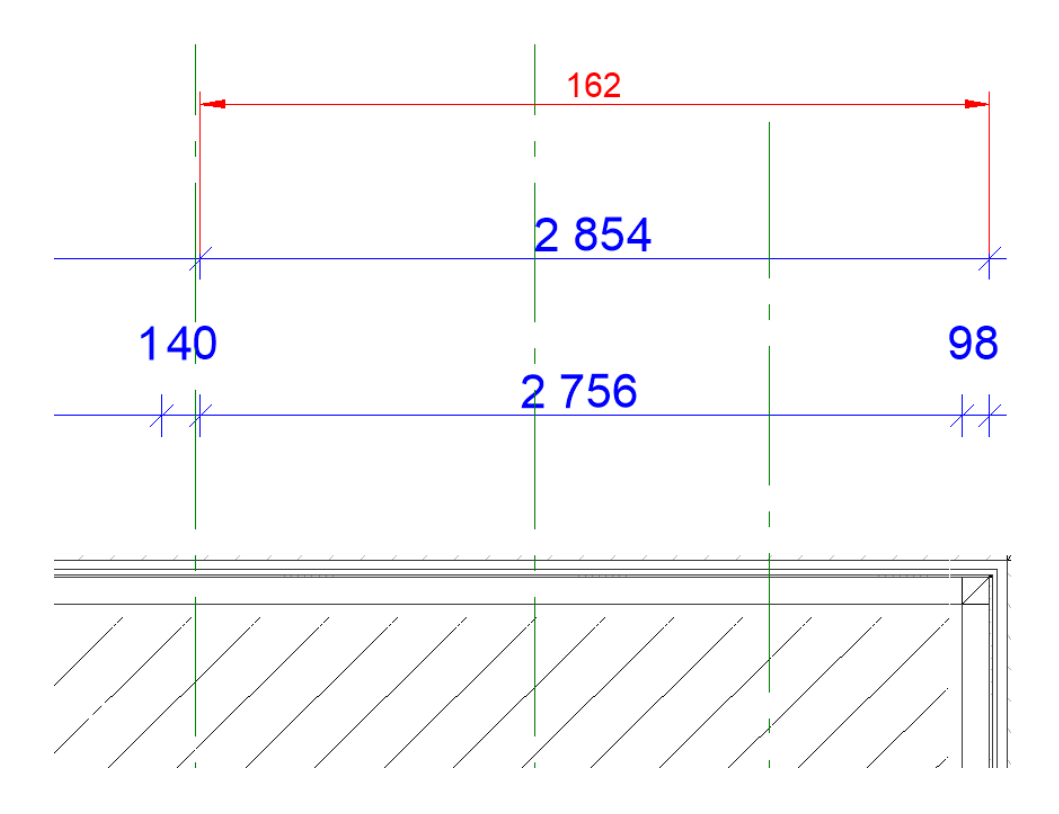

1. Velg hele tegningen ved å slå et vindu rundt hele tegningen.

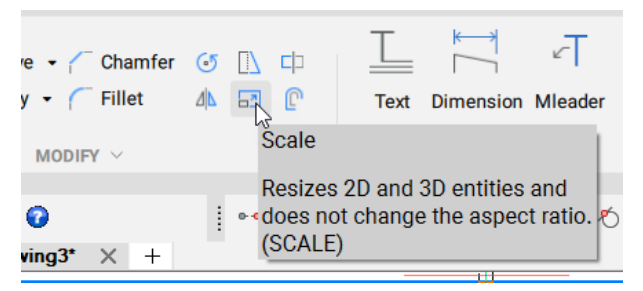

2. Velg *Scale* for å skalere.

Base point: 0,0

Skriv *0,0* på kommandolinjen etterfulgt av *Enter*. Vi velger tegningens 0-punkt som fast skaleringspunkt eller *Base point*.

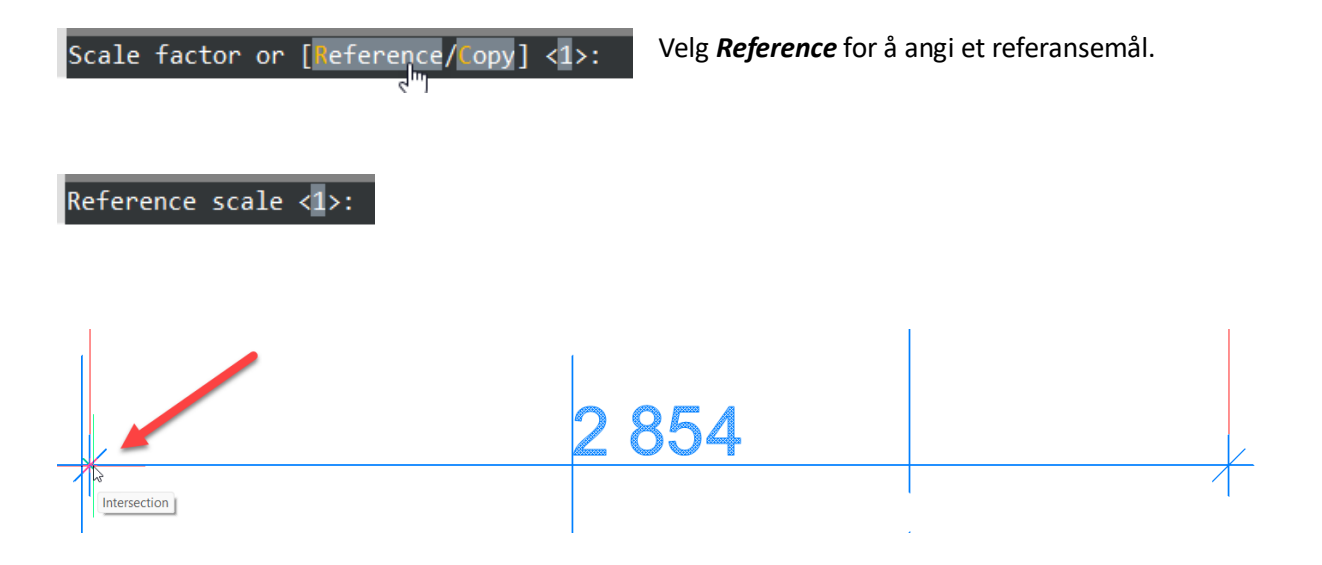

Bruk *Snap to Intersection*, og velg et punkt så nøyaktig som mulig på en målsettingslinje. *Zoom* godt inn for å se at du treffer nøyaktig punkt.

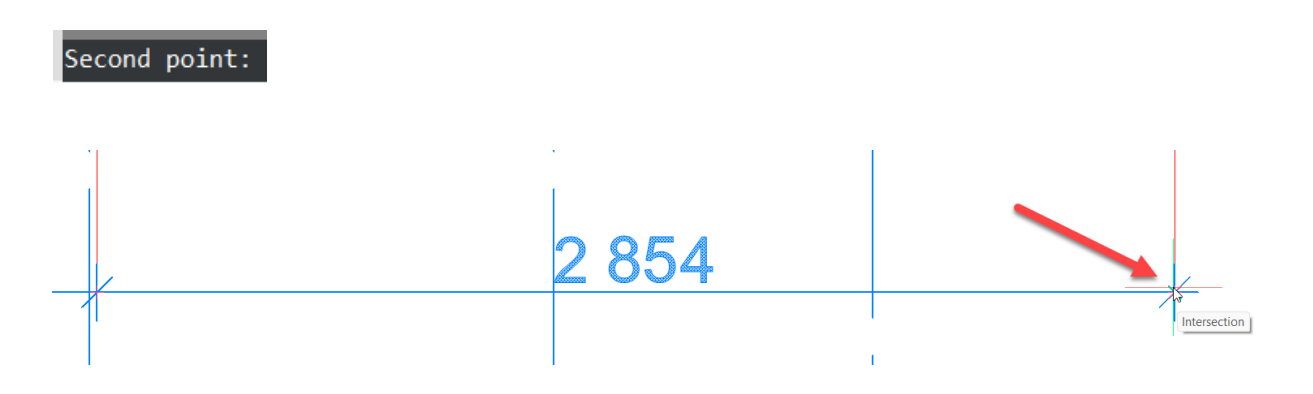

Bruk *Snap to Intersection*, og velg et punkt så nøyaktig som mulig i andre enden av målsettingslinjen. *Zoom* godt inn for å se at du treffer nøyaktig punkt.

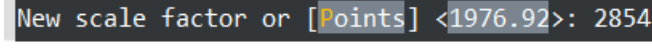

Skriv lengden linjen skal ha *2854* etterfulgt av Enter.

Velg *Z* (*Enter*) *E* (*Enter*) for å Zoome ut hele tegningen, *Zoom Extents*.

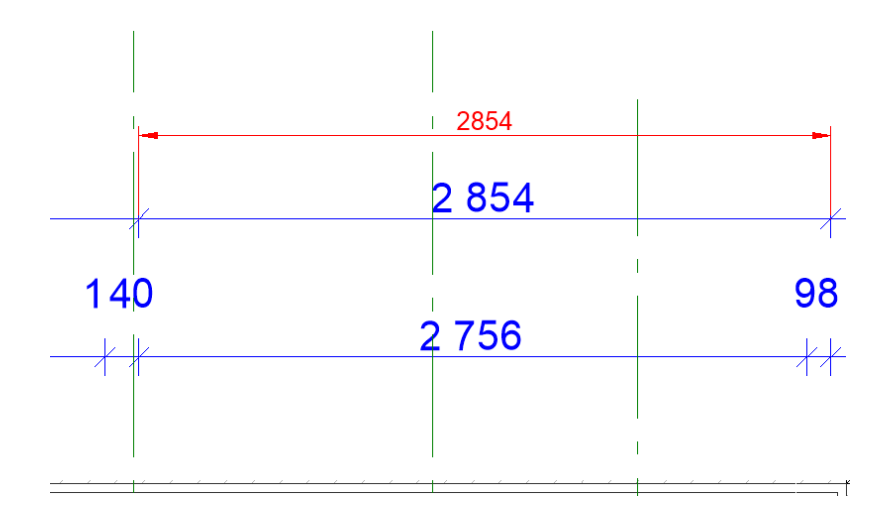

Målsett, og målene skal stemme overens.

Lagre tegningen med nytt navn, eller erstatt den gamle. Husk eventuelt å lukke den gamle først.